# Εγχειρίδιο για Αίτηση - Δήλωση Προτίμησης Προσληφθέντων

Ο παρών οδηγός περιγράφει τη διαδικασία που θα ακολουθήσουν οι αναπληρωτές, μετά την πρόσληψη τους, για να δηλώσουν σειρά προτίμησης για την τοποθέτησή τους στις διαθέσιμες σχολικές μονάδες. Η λειτουργία αυτή είναι διαθέσιμη για τους χρήστες με ρόλο χρήστη «**Εκπαιδευτικός**».

Συνοπτικά, τα βήματα που πρέπει να ακολουθηθούν για την επιτυχή ολοκλήρωση της διαδικασίας είναι τα εξής:

- **1. Άνοιγμα της Αίτησης - Δήλωσης από το Βασικό μενού**
- **2. Έλεγχος ορθότητας των προσωπικών στοιχείων**
- **3. Χρήση διαθέσιμων εργαλείων για την επιλογή της σειράς προτίμησης**
- **4. Έλεγχος ορθότητας επιλογών**
- **5. Υποβολή**

Ο αναπληρωτής μπορεί να αλλάξει τις προτιμήσεις του όσες φορές το επιθυμεί, μέσα στο χρονικό διάστημα που ορίζεται για την καταχώριση των Αιτήσεων. Ωστόσο, για την **αποθήκευση** των αλλαγών ο χρήστης πρέπει να πατήσει το κουμπί «**Υποβολή**». **Η αίτηση που θα ληφθεί υπόψη για την τοποθέτηση θα είναι η τελευταία χρονικά και το αντίστοιχο αρχείο σε μορφή pdf είναι διαθέσιμο στο Βασικό Μενού, στο Ιστορικό Αιτήσεων.**

Πιο αναλυτικά, στο βασικό μενού, στην επιλογή **Αιτήσεις** (εικ.1)**,** ο χρήστης κάνει κλικ στην **Αίτηση - Δήλωση προτίμησης τοποθέτησης προσληφθέντων** (εικ.2)**.**

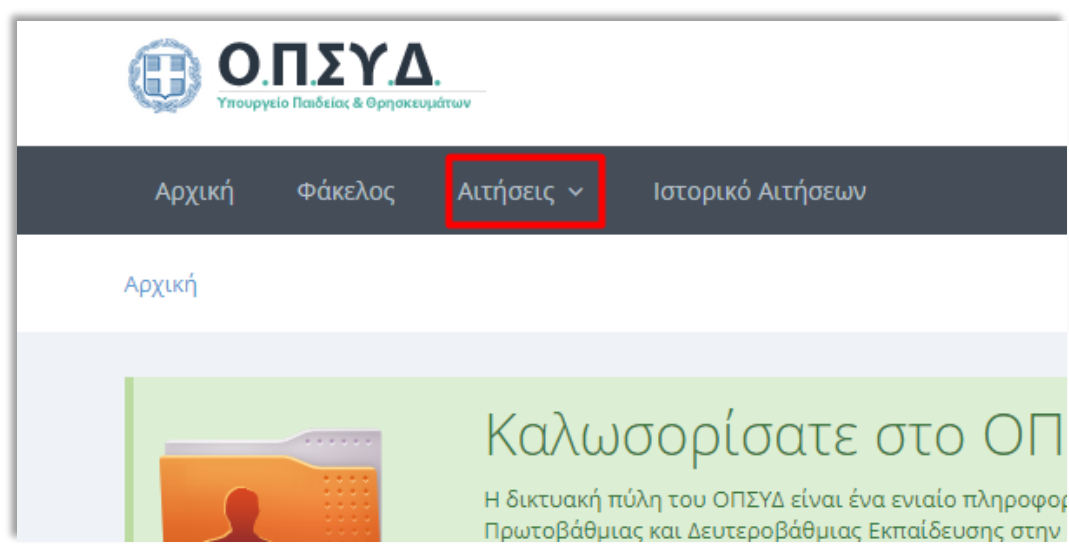

**Εικόνα 1: Βασικό μενού**

| Αρχική                                                                        | Φάκελος                             | Αιτήσεις $\sim$                                | Ιστορικό Αιτήσεων                                                                                  |
|-------------------------------------------------------------------------------|-------------------------------------|------------------------------------------------|----------------------------------------------------------------------------------------------------|
| <b>η Αναπληρωτή</b>                                                           |                                     |                                                | ື Αναπληρωτή για δια ζώσης διδασκαλία με<br>3μηνη σύμβαση                                          |
| <b>η Ωρομισθίου</b><br><b>■ Αναπληρωτή ΣΜΕΑΕ</b>                              |                                     |                                                | <b>β Αναπληρωτή ΣΜΕΑΕ για δια ζώσης</b><br>διδασκαλία με 3μηνη σύμβαση                             |
| <b>ΓΑ</b> Ωρομισθίου ΣΜΕΑΕ<br><b>η Αναπληρωτή σε Μουσικά Σχολεία</b>          |                                     |                                                | ြී Αναπληρωτή σε Μουσικά Σχολεία για δια<br>υποβολή<br>ζώσης διδασκαλία με 3μηνη σύμβαση           |
| <b>β</b> Ωρομισθίου σε Μουσικά Σχολεία                                        |                                     |                                                | <b>β Αναπληρωτή ΕΕΠ-ΕΒΠ για δια ζώσης παροχή</b><br>υποστηρικτικού έργου με 3μηνη σύμβαση          |
| <sup>1</sup> Ωρομισθίου σε Μουσικά Σχολεία για κλάδο<br>EM16.00               |                                     |                                                | <b>β</b> Αναπληρωτή για ειδική προκήρυξη                                                           |
| <b>β Ενισχυτικής Διδασκαλίας</b><br><sup>1</sup> Ενισχυτικής Διδασκαλίας ΣΜΕΑ |                                     |                                                | <b>η Αναπληρωτή ΣΜΕΑΕ για ειδική προκήρυξη</b><br><b>β Αναπληρωτή ΕΕΠ-ΕΒΠ για ειδική προκήρυξη</b> |
| <b>β Ενισχυτικής Διδασκαλίας Μουσικών Σχολείων</b>                            |                                     |                                                | ြੈ Αναπληρωτή ΠΕ87.02 για κάλυψη θέσεων<br>σης για υτ<br>ΠΕ25 (ειδική προκήρυξη)<br>σθίων το       |
| <b>■ Αναπληρωτή ΕΕΠ - ΕΒΠ</b><br><b>β</b> Αίτηση για μόνιμο διορισμό ΕΕΠ-ΕΒΠ  |                                     |                                                | <sup>1</sup> Αναπληρωτή ΤΕ01.30 για κάλυψη θέσεων<br>ΕΒΠ (ειδική προκήρυξη)<br>ς και Τρίτι         |
| <sup>1</sup> Αίτηση για μόνιμο διορισμό ΣΜΕΑΕ                                 |                                     |                                                | ατήστε εδι<br><b>β Αίτηση - Δήλωση προτίμησης προσληφθέντων</b><br>Βοηθητικ                        |
|                                                                               | <b>Δ</b> Αίτηση για μόνιμο διορισμό |                                                | ιδ οτ νώνι                                                                                         |
| Σχολείο                                                                       |                                     | <b>β</b> Αίτηση για μόνιμο διορισμό σε Μουσικό | ς και Τρίτι<br>ατήστε εδι                                                                          |

**Εικόνα 2: Επιλογή Αίτησης - Δήλωσης**

Αμέσως μετά, ανοίγει η σελίδα της Αίτησης - Δήλωσης, στην οποία βρίσκονται δύο καρτέλες. Η πρώτη περιέχει τα **Προσωπικά στοιχεία** του αναπληρωτή και πάνω δεξιά βρίσκεται το κουμπί επεξεργασίας τους (εικ.3). Σε περίπτωση που ο χρήστης επιθυμεί να αλλάξει κάποιο από τα στοιχεία επικοινωνίας, κάνοντας κλικ στο σχετικό κουμπί, θα μεταφερθεί στον Φάκελο Εκπαιδευτικού, για να προχωρήσει εκεί στις αλλαγές.

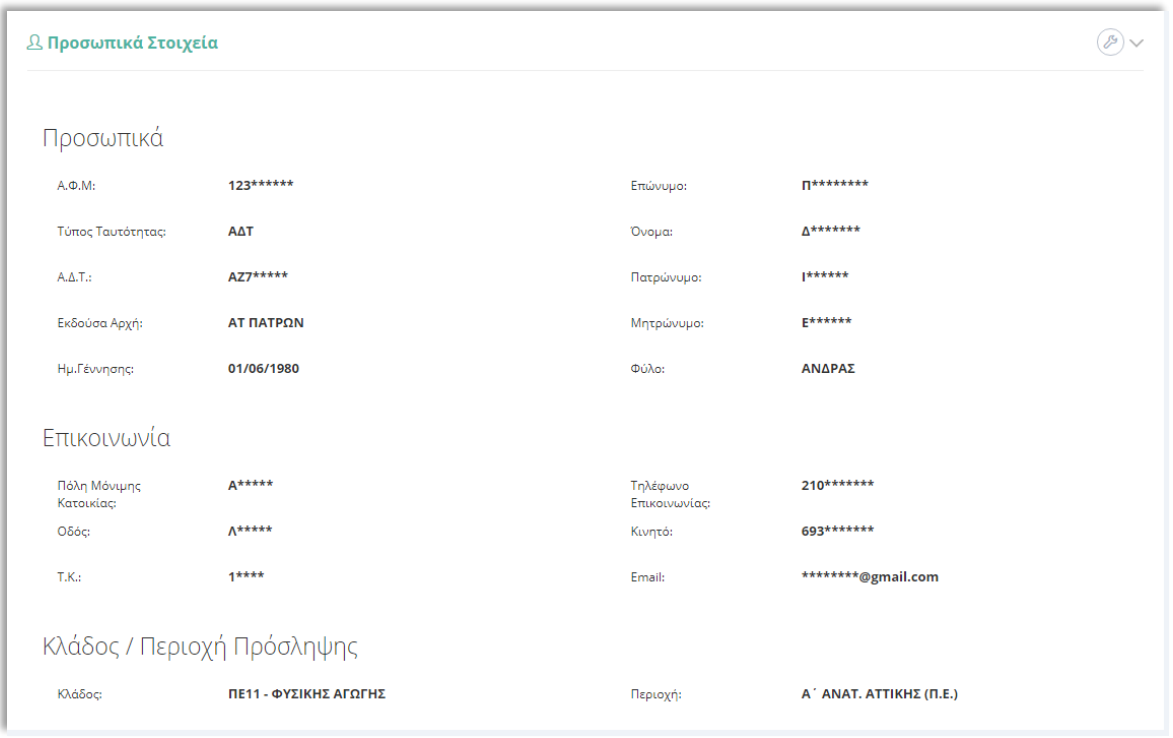

#### **Εικόνα 3: Προσωπικά στοιχεία**

Στη δεύτερη καρτέλα, βρίσκεται η **Διαχείριση των Κενών Τοποθέτησης** (εικ.4). Στην παρένθεση, δίπλα από τον τίτλο, αναφέρεται πάντα το **πλήθος των διαθέσιμων κενών** για τη συγκεκριμένη ειδικότητα και τύπο πρόσληψης, που είναι ίσο με τον αριθμό των προσληφθέντων. Επίσης, πάνω δεξιά υπάρχει το κουμπί που ενεργοποιεί την **Προβολή πλήρους οθόνης.** Η επιλογή αυτή δίνει τη δυνατότητα εμφάνισης περισσότερων σχολικών μονάδων σε μία οθόνη (εικ.5), για ευκολότερη επεξεργασία τους από το χρήστη.

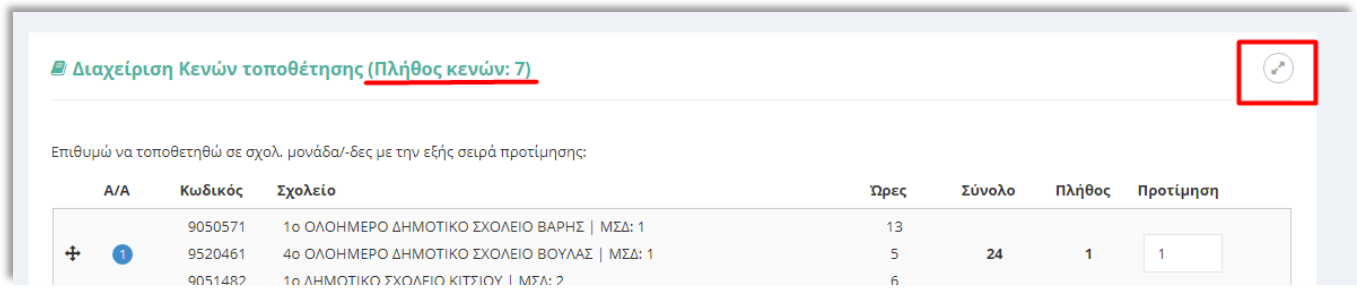

**Εικόνα 4: Διαχείριση Κενών τοποθέτησης**

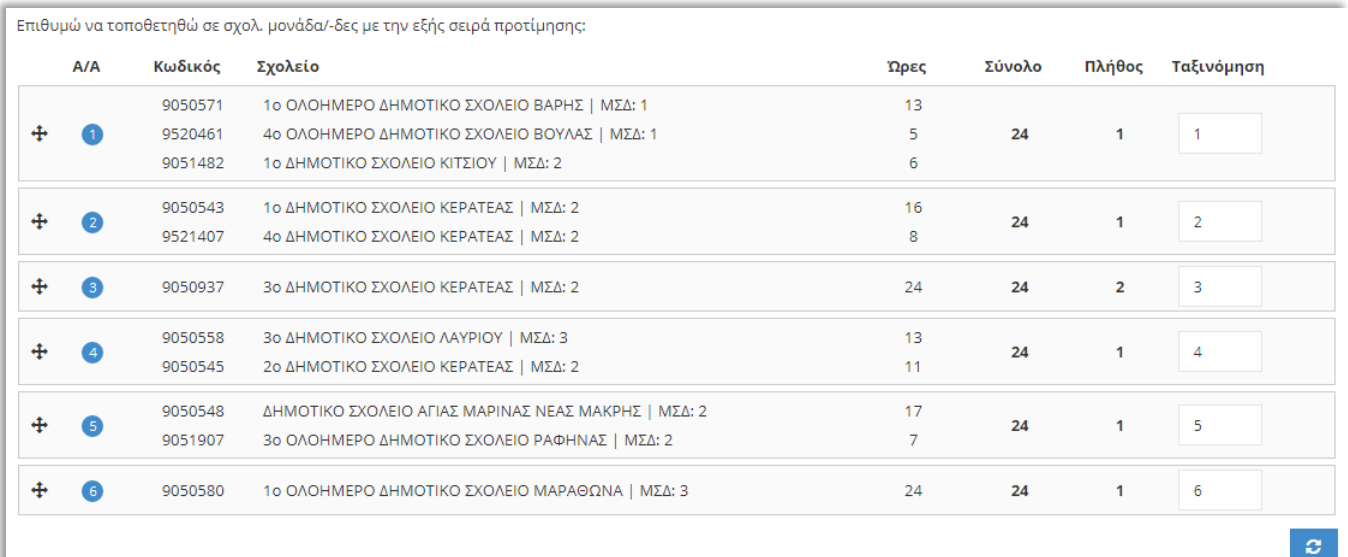

#### **Εικόνα 5: Προβολή πλήρους οθόνης**

Στην ίδια καρτέλα, εμφανίζονται όλες οι πληροφορίες που σχετίζονται με τη δήλωση της σειράς των προτιμήσεων του αναπληρωτή (εικ.6).

Πιο συγκεκριμένα, στην πρώτη στήλη εμφανίζεται ο **αύξων αριθμός της σειράς προτίμησης (Α/Α)**. **Προσοχή! Ο αύξων αριθμός (Α/Α) καθορίζει τη σειρά με την οποία λαμβάνονται υπόψη οι προτιμήσεις, για την τοποθέτηση (εικ.7).**

Στην δεύτερη και τρίτη στήλη, αντίστοιχα, παρέχονται για κάθε σχολική μονάδα, ο **κωδικός** ΥΠΑΙΘ, και οι αντίστοιχες μονάδες συνθηκών διαβίωσης (**ΜΣΔ**). Οι **Ώρες** αναφέρονται στις προσφερόμενες διδακτικές ώρες κάθε σχολικής μονάδας, ενώ το **Σύνολο** αφορά το άθροισμα των ωρών αυτών. Το **Πλήθος** περιγράφει το σύνολο των διαθέσιμων κενών στη σχολική μονάδα, για την ίδια ειδικότητα.

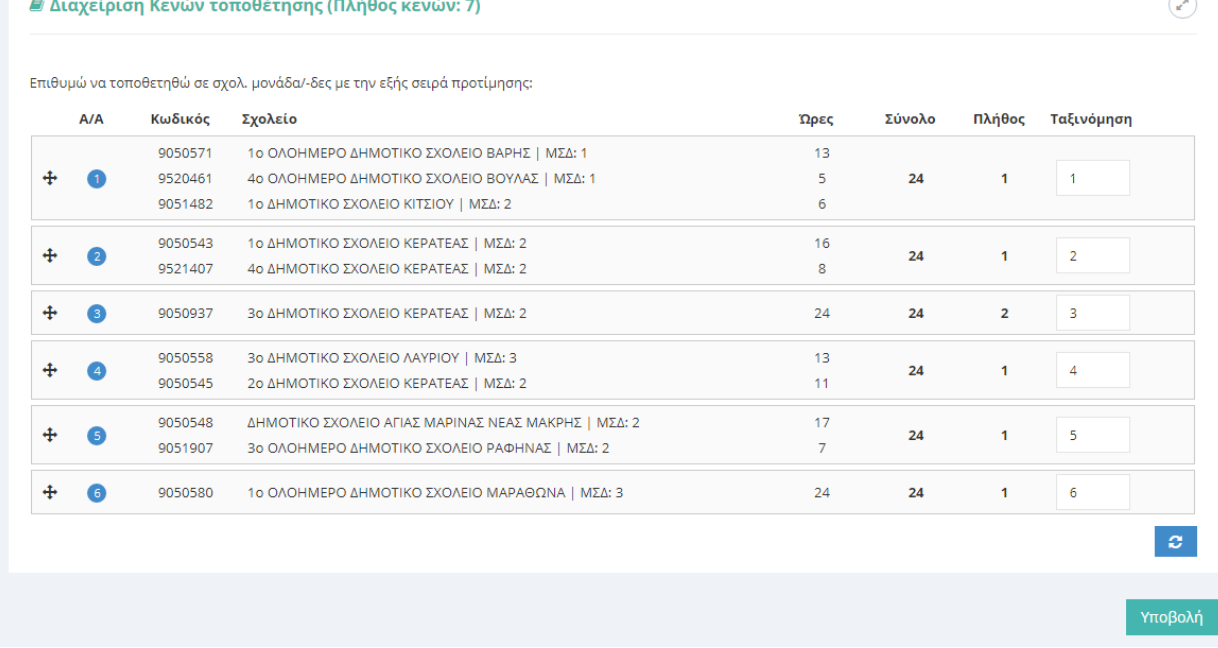

#### **Εικόνα 6**

Ο χρήστης για να μπορέσει να διαμορφώσει τη σειρά των προτιμήσεών του, έχει τις εξής επιλογές:

- 1) **Σύρε και άφησε** (drag and drop),
- 2) **Ταξινόμηση** προτιμήσεων (εικ. 8,9) ή
- 3) Και με τις δύο.

Η εφαρμογή των επιλογών 2 & 3 προτείνεται σε περιπτώσεις που τα διαθέσιμα κενά είναι πολλά και η χρήση του «Σύρε και άφησε» δεν εξυπηρετεί.

### **Σε κάθε περίπτωση, η σειρά προτίμησης που λαμβάνεται υπόψη για την τοποθέτηση είναι η σειρά που καθορίζεται από τους αριθμούς στη στήλη Α/Α (εικ.7).**

Με την εφαρμογή της **Ταξινόμησης,** ο χρήστης έχει τη δυνατότητα να «προτεραιοποιήσει» τις επιλογές του και στη συνέχεια κάνοντας κλικ στο κουμπί που βρίσκεται στο κάτω δεξί μέρος της καρτέλας (εικ. 8), αυτές θα ταξινομηθούν ανάλογα. **Προσοχή! Για να αποθηκευτούν οι αλλαγές στη στήλη της Ταξινόμησης θα πρέπει να κάνετε κλικ στο κουμπί «Ανανέωση Επιλογών».**

## **Σειρά προτίμησης Ταξινόμηση**

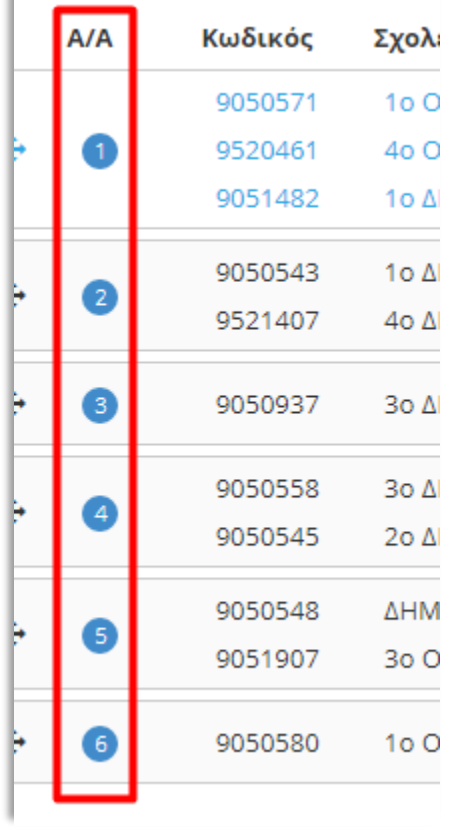

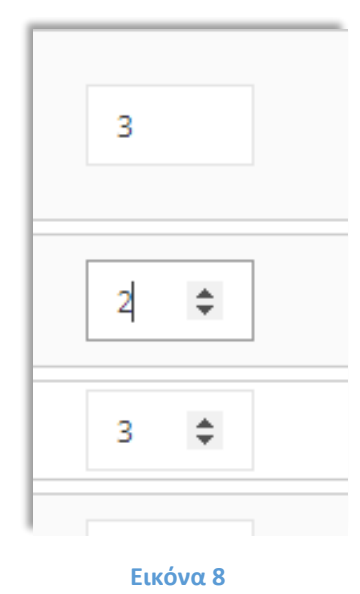

**Εικόνα 7**

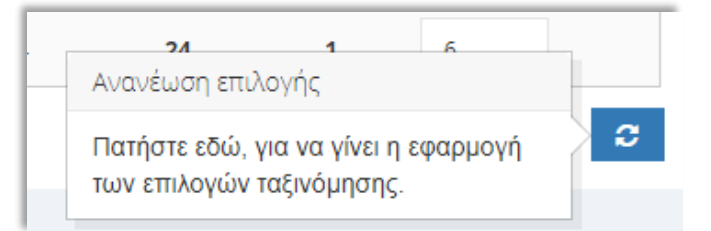

**Εικόνα 9**

Για την επιτυχή καταχώριση της Αίτησης - Δήλωσης, ο χρήστης, αφού διαμορφώσει τις επιλογές του, κάνει κλικ στο κουμπί «Υποβολή» (εικ.10) και τότε εμφανίζεται το αναδυόμενο παράθυρο «Επιβεβαίωση Προτιμήσεων» (εικ.11).

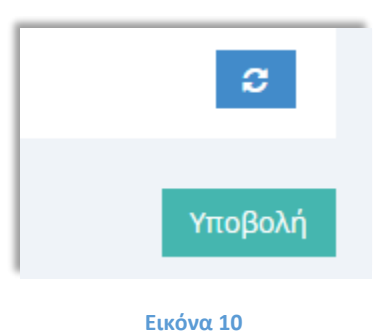

#### **Θ** Επιβεβαίωση Προτιμήσεων

Παρακαλώ επιβεβαιώστε πως η δήλωση προτίμησής σας είναι σωστή πριν από κάθε υποβολή. Σε περίπτωση που έχετε κάνει χρήση της "**Ταξινόμησης**" επιβεβαιώστε πως έχετε πατήσει το κουμπί "**Ανανέωσης Επιλογών**". Μόλις οριστικοποιήσετε τη δήλωσή σας παρακαλώ εκτυπώστε ή αποθηκεύσετε το ραί με την τελευταία ημερομηνία τροποποίησης που θα βρείτε στο **Ιστορικό Αιτήσεων**.

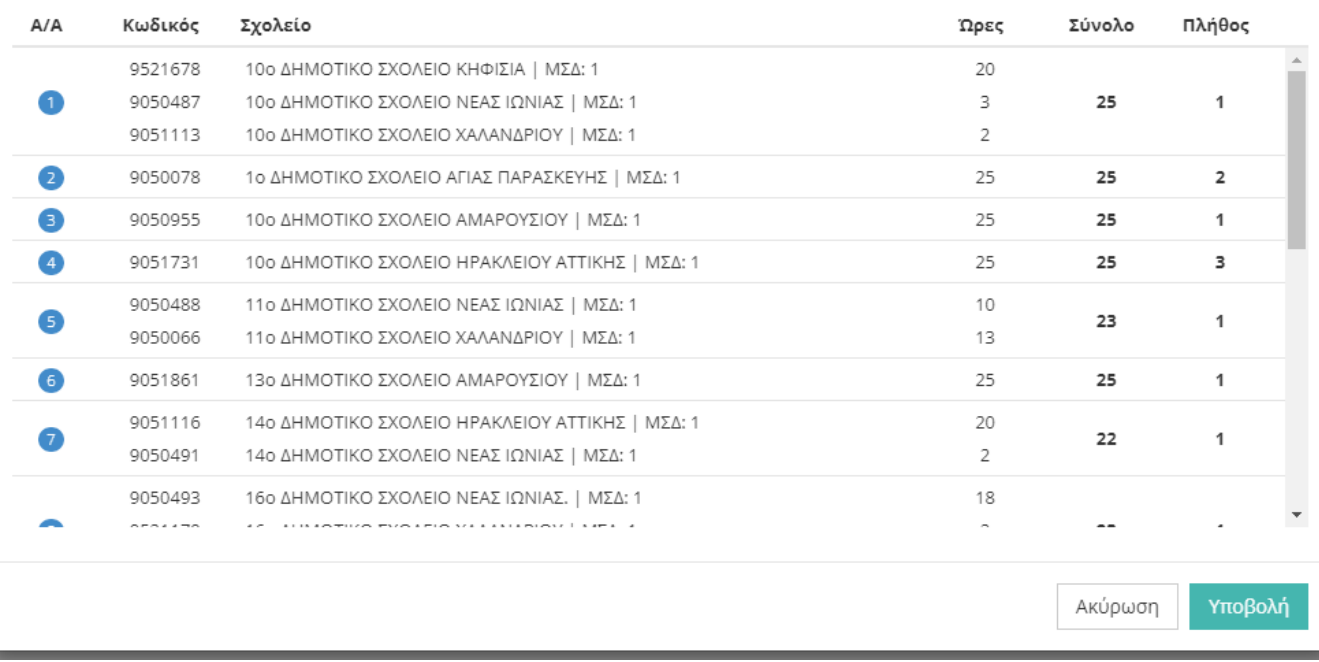

Επιθυμώ να τοποθετηθώ σε σχολ. μονάδα/-δες με την εξής σειρά προτίμησης (Πλήθος κενών: 22):

**Εικόνα 11**

Ο χρήστης αφού ελέγξει την ορθότητα των επιλογών του, πατά «Υποβολή» και τότε εμφανίζεται το μήνυμα της εικόνας 12.

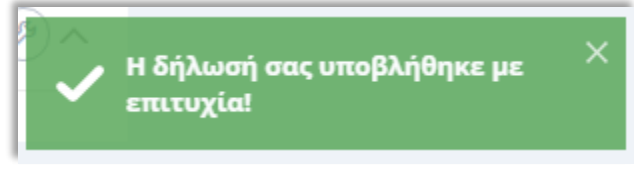

#### **Εικόνα 12**

Τέλος, ο αναπληρωτής μπορεί να μεταβεί στο «Ιστορικό Αιτήσεων» και να ελέγξει ή/και εκτυπώσει , την υποβληθείσα Αίτηση - Δήλωση σε αρχείο μορφής pdf.